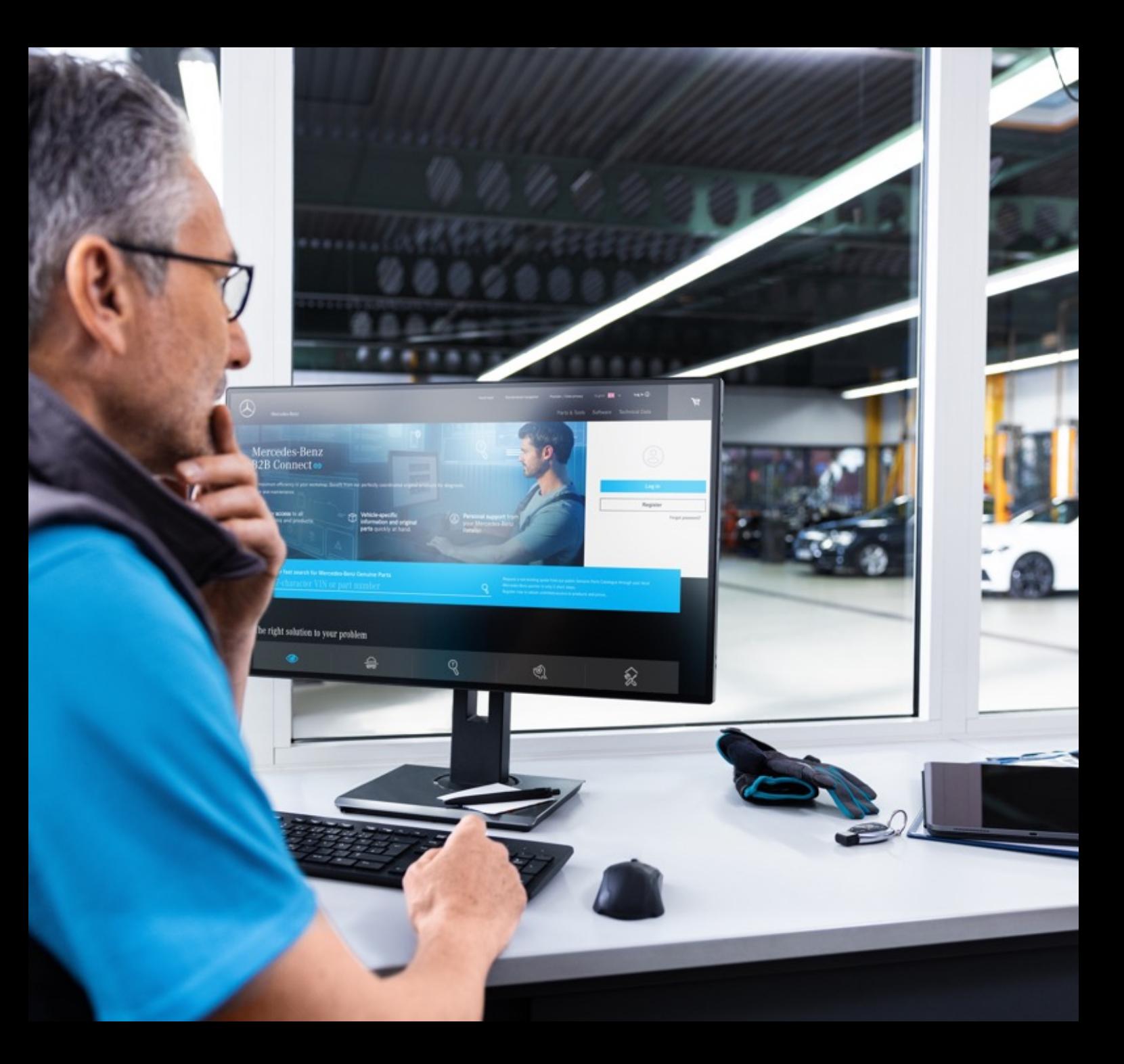

# B2B Connect

Release Letter 25.03.2024

Mercedes-Benz

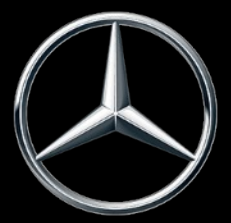

#### What's new in the release 25.03.2024

- Quick change of exploded views
- Jump from the trolley to the parts list
- Subgroup selection with image preview
- Filter settings in the catalogue
- Highlighting the current navigation selection
- Checkboxes in the trolley
- Sales order number in the order overview
- Delivery and pick-up time window (ETA)

## Quick change of exploded views

Below the exploded drawing, a slider is now integrated to enable quick change of parts lists. Scrolling is possible within a main group and changes not only the drawings but also the subgroups. You can click on the corresponding image in the slider or use the arrow symbols within the exploded view. It is also possible to operate this function with the arrow keys of your keyboard.

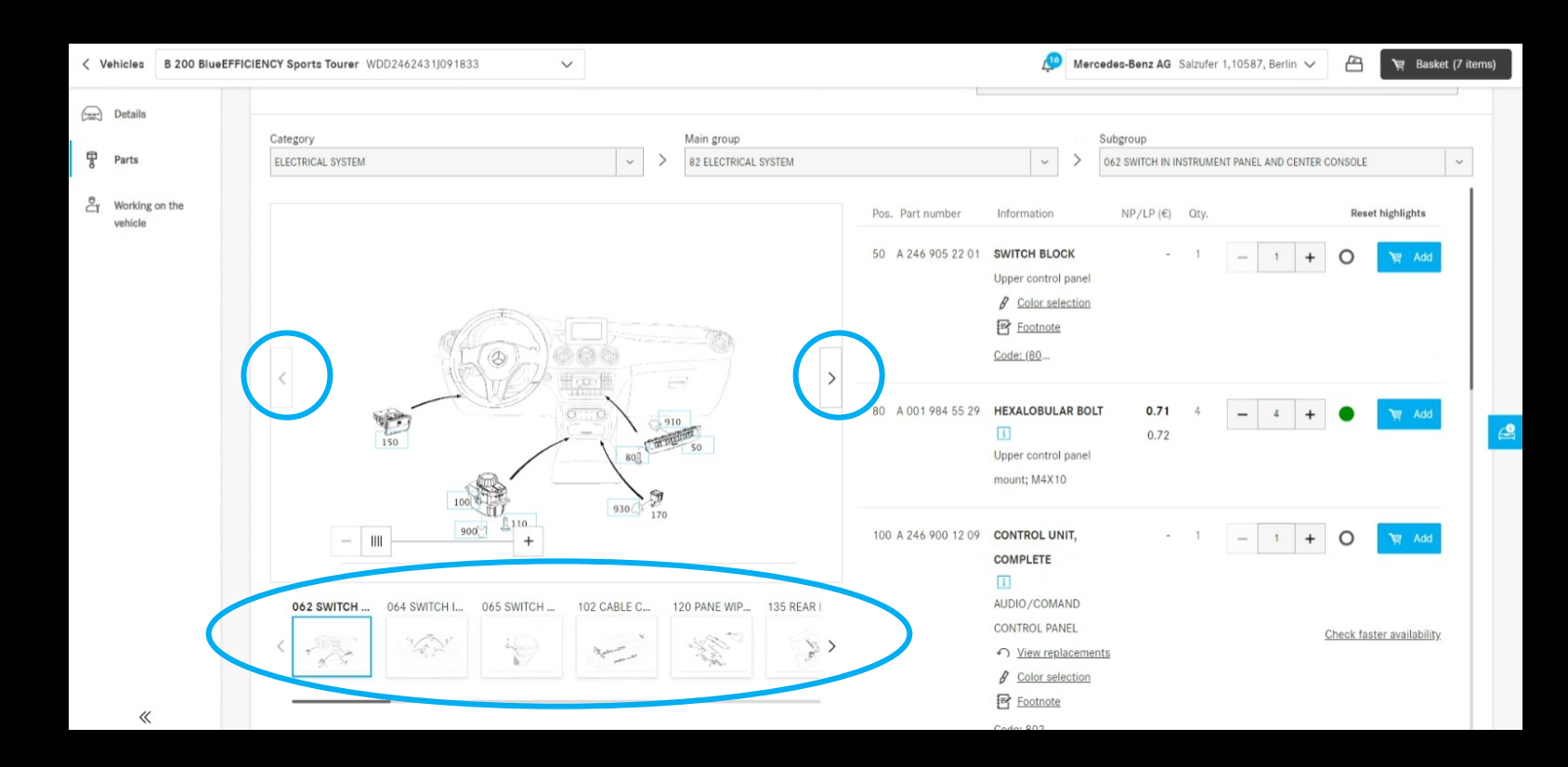

### Jump from the trolley to the parts list

Clicking on the underlined part name will take you back to the parts catalogue. The parts list and the exploded view from which you added the part to the trolley will be displayed. For parts that are transported by other means, e.g. the search function has been added, no redirect can be provided.

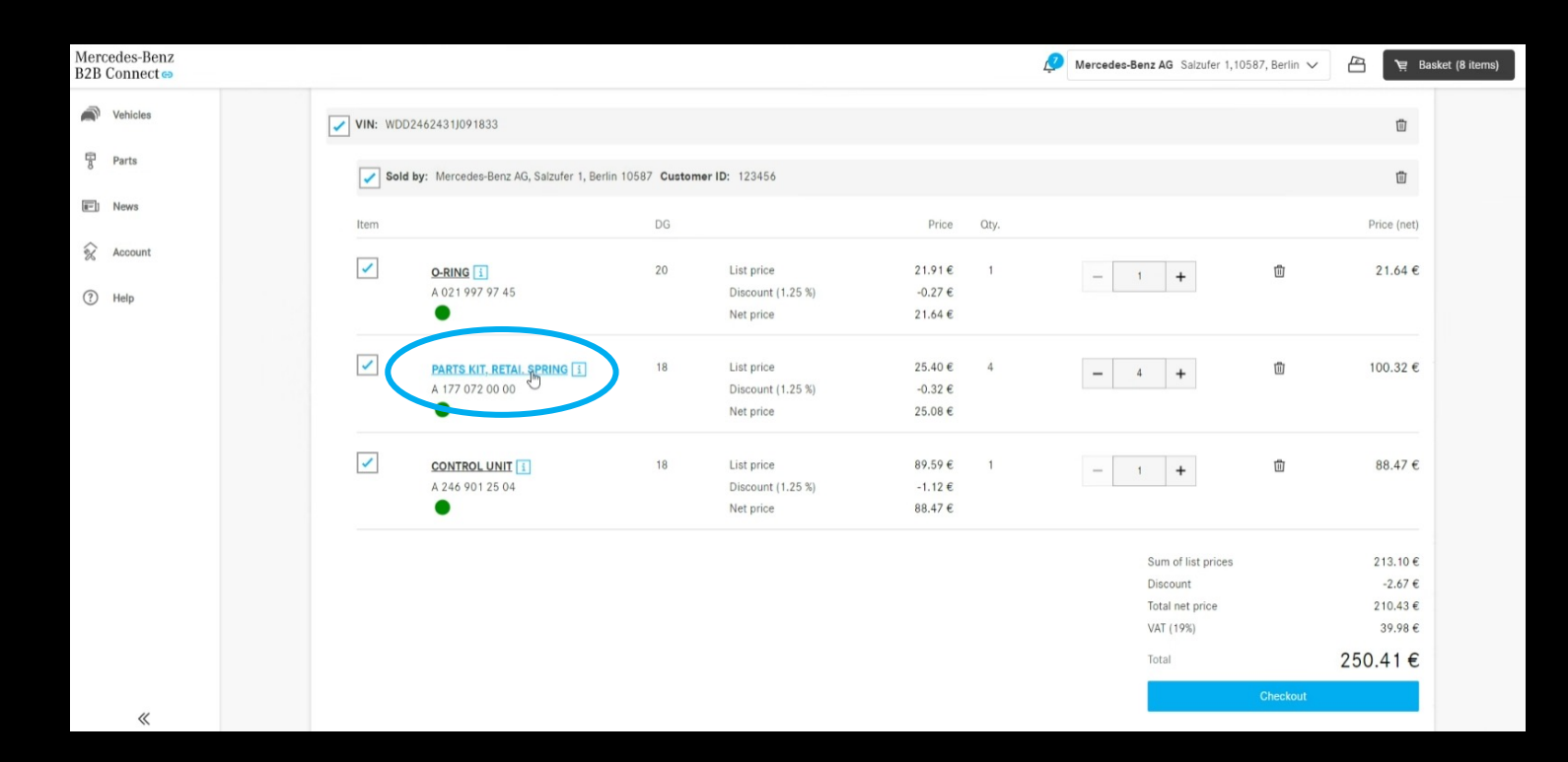

### Subgroup selection with image preview

To make it easier to find the parts, we now display the exploded views in the subgroup selection. This display is available both in the type entry and in the vehicle-specific parts catalogue.

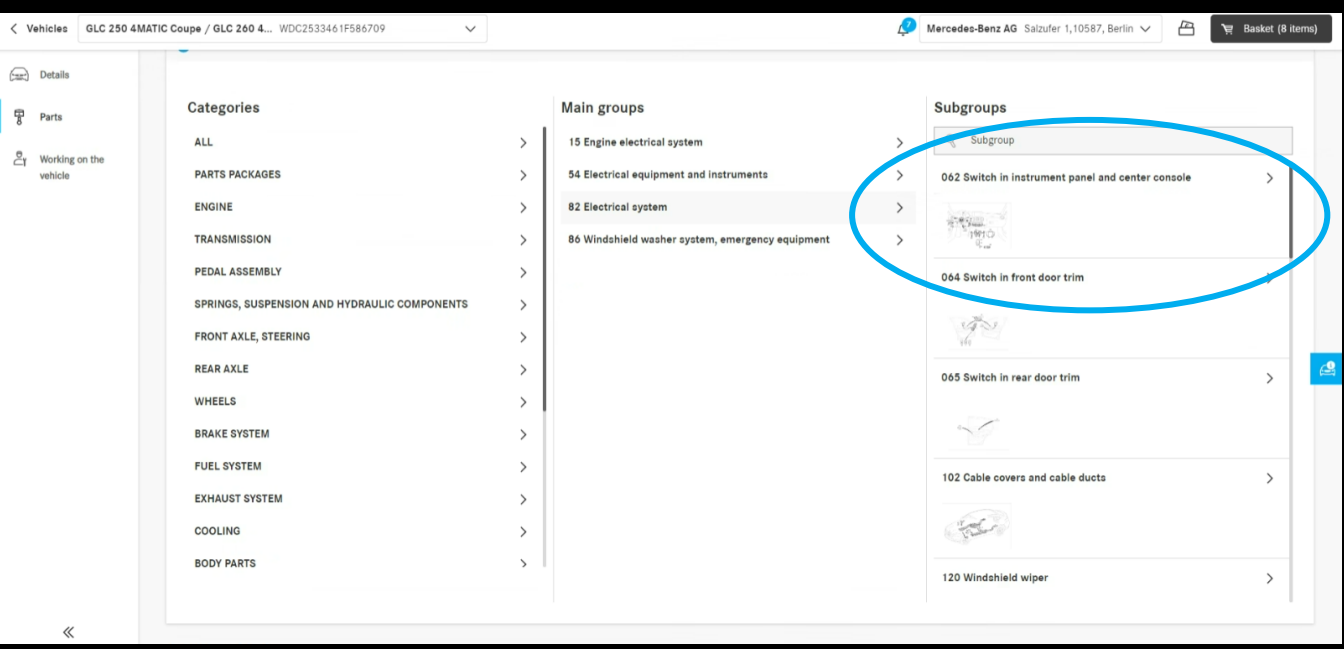

#### Filter settings in the catalogue

With the help of the filter options, the parts list is adapted according to the vehicle characteristics. By removing these filters, it is also possible to display parts that were not installed in the vehicle you entered. This means that alternative parts can also be found. By default, this filter is enabled to ensure clarity of parts lists.

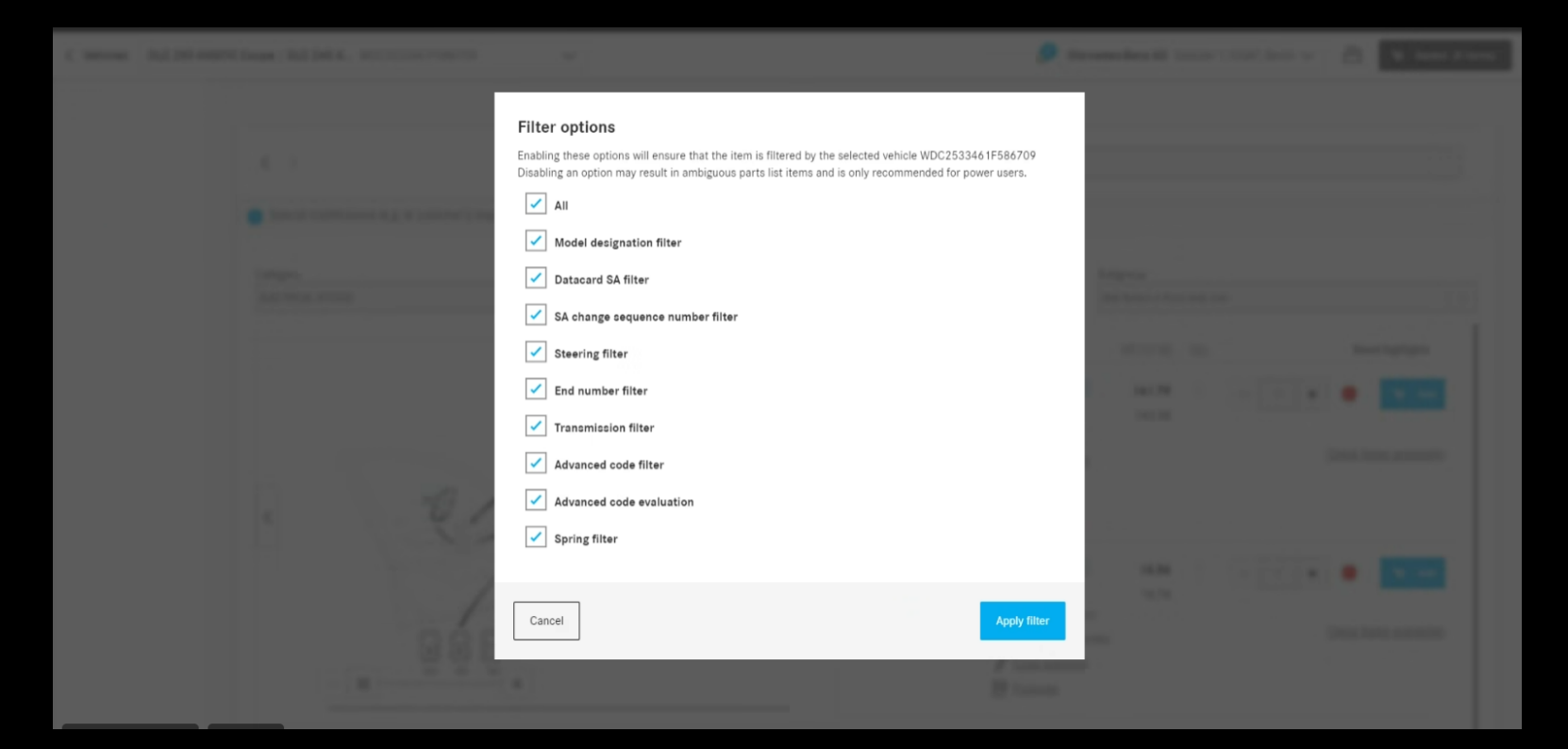

### Highlighting the current navigation selection

The selected category, major, and subgroup are highlighted in the dropdown of the parts list page and displayed in the centre of the list for a better overview of the current selection.

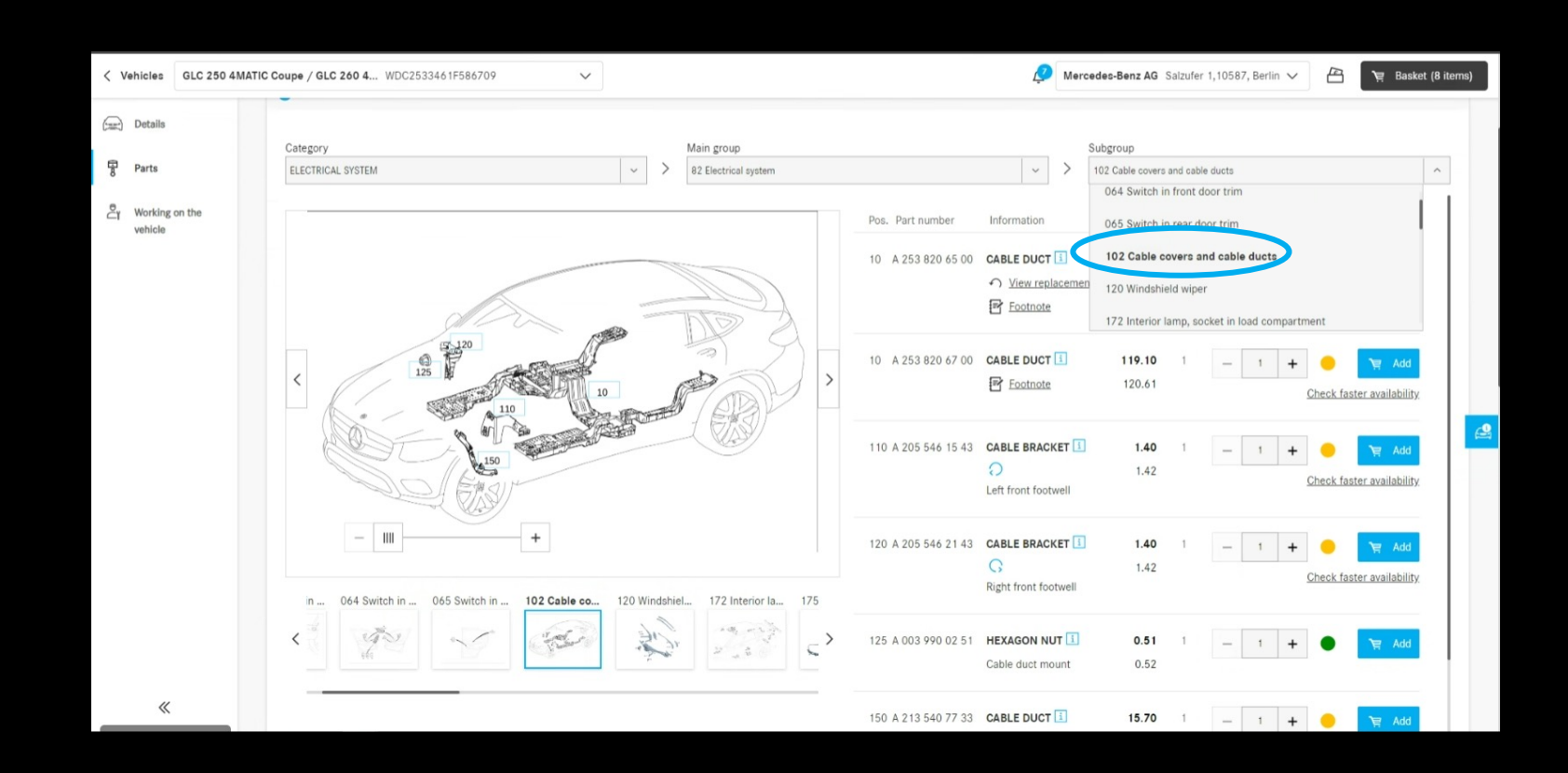

## Checkboxes in the trolley

In the trolley, checkboxes are now inserted on all levels. With the help of these checkboxes, entire shopping carts can be selected or deselected. Only selected items will be considered at checkout.

If there are both selected and deselected items in a trolley, this is indicated by a "-" in the higher-level checkbox.

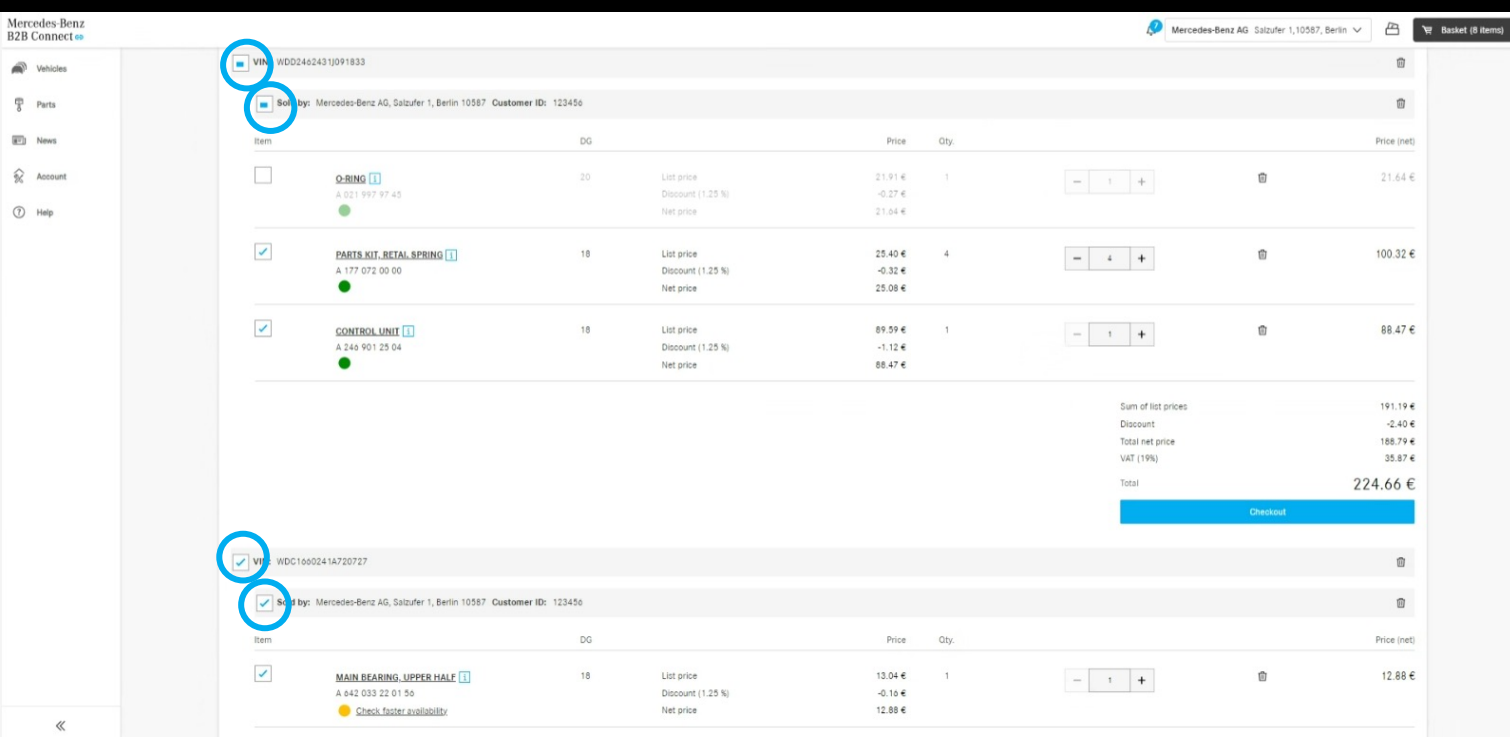

### Sales order number in the order overview

In the order history, you can now display the order number you entered at checkout as an alternative to the number assigned by the system. All you have to do is click on the change icon in the header next to "Order number".

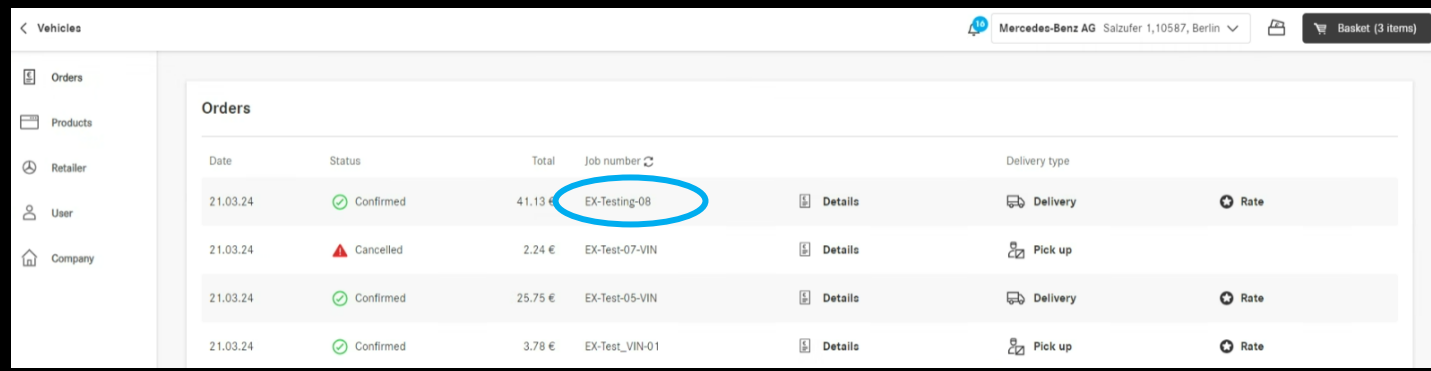

## Delivery and pickup time window (ETA)

Delivery and pick-up time slots are displayed at checkout. Based on the availability of the ordered parts, you will be informed about the time it takes to receive the goods. The prerequisite for this is that your

dealer has provided this data.

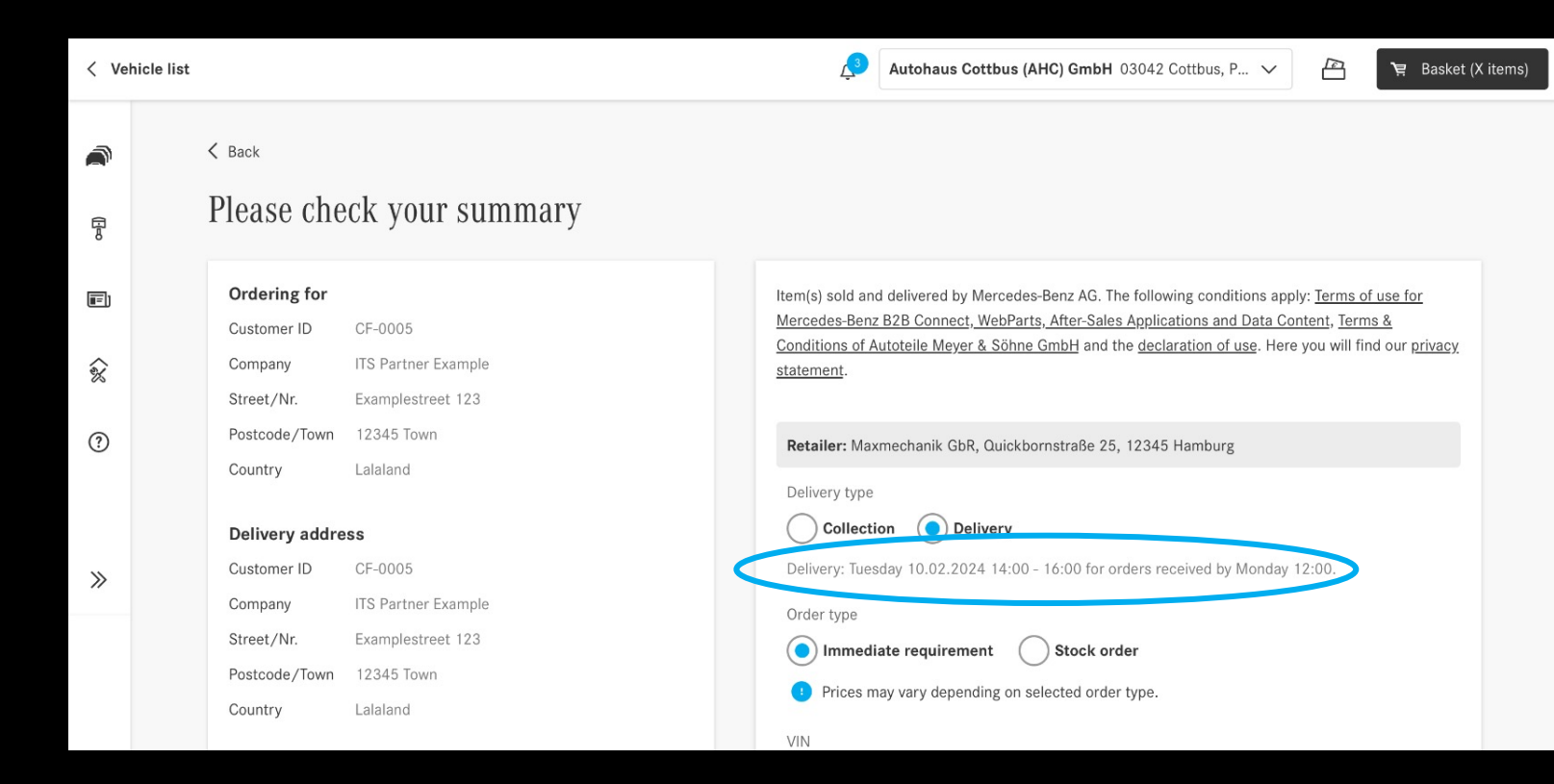